## olulu Networking<br>CISCO Academy

## **¡Continúa conectado!**

Si has recibido una invitación a participar en un **curso de Cisco Networking Academy**, te invitamos a seguir los siguientes pasos jes muy sencillo!

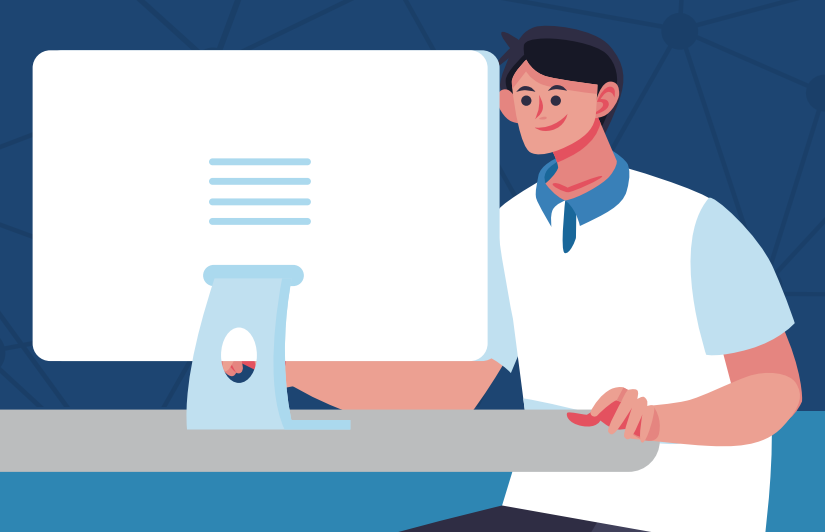

## **Aprovecha este periodo,**  ¡tú puedes seguir aprendiendo en línea!

Da clic a la liga del curso que te han enviado, a continuación se abrirá la siguiente pantalla:

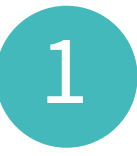

## **¡Ahora ya puedes empezar a tomar el curso!**

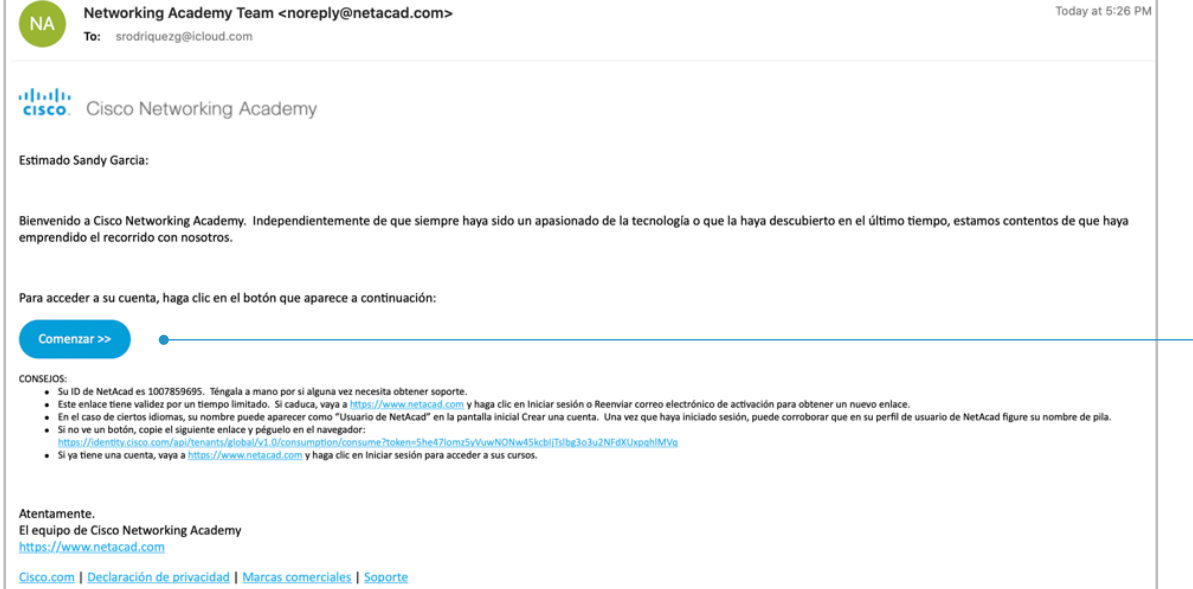

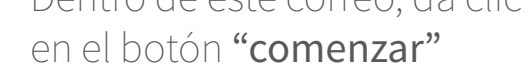

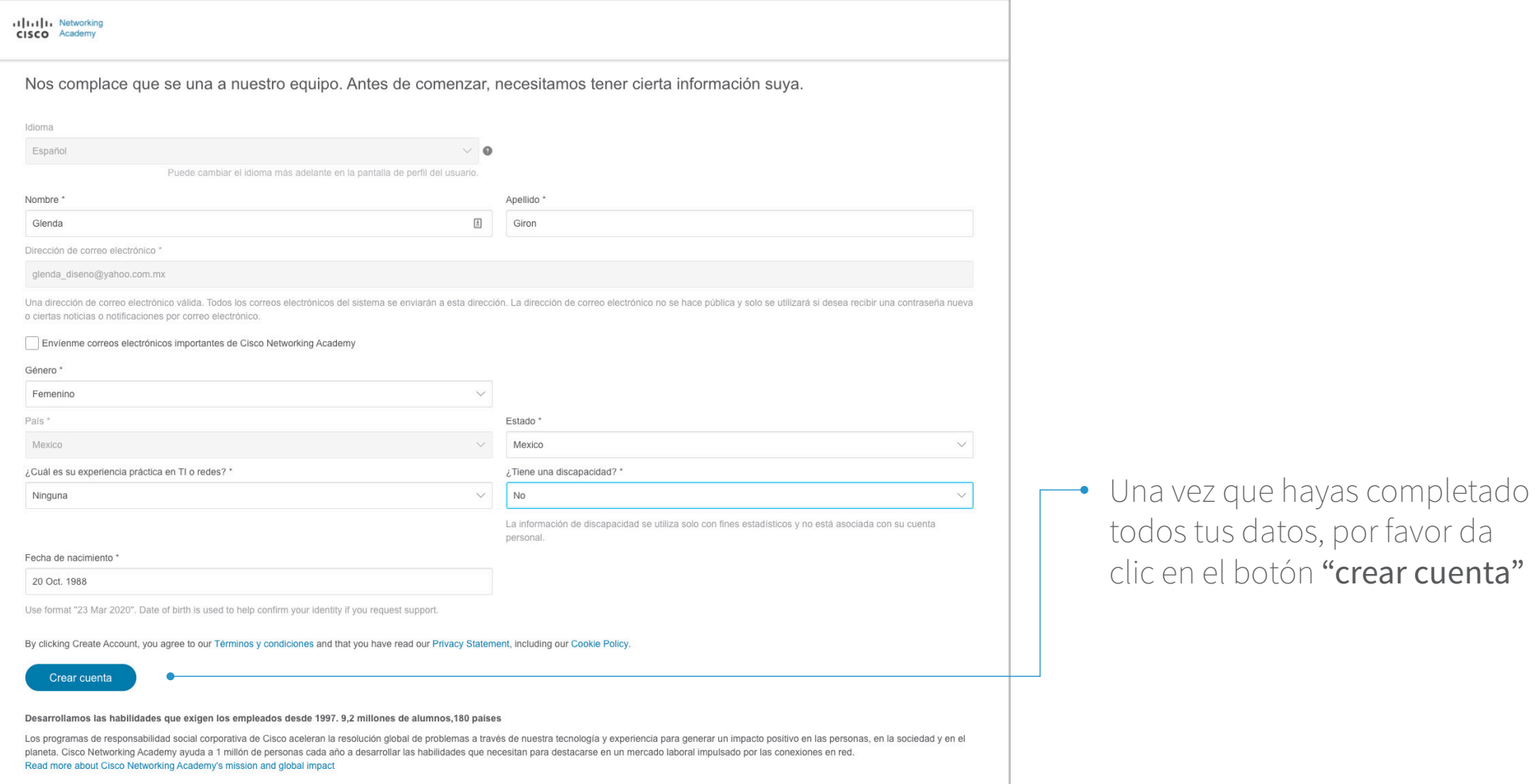

Finalmente, se desplegará un apartado en el cual podrás ver el curso al que te has inscrito.

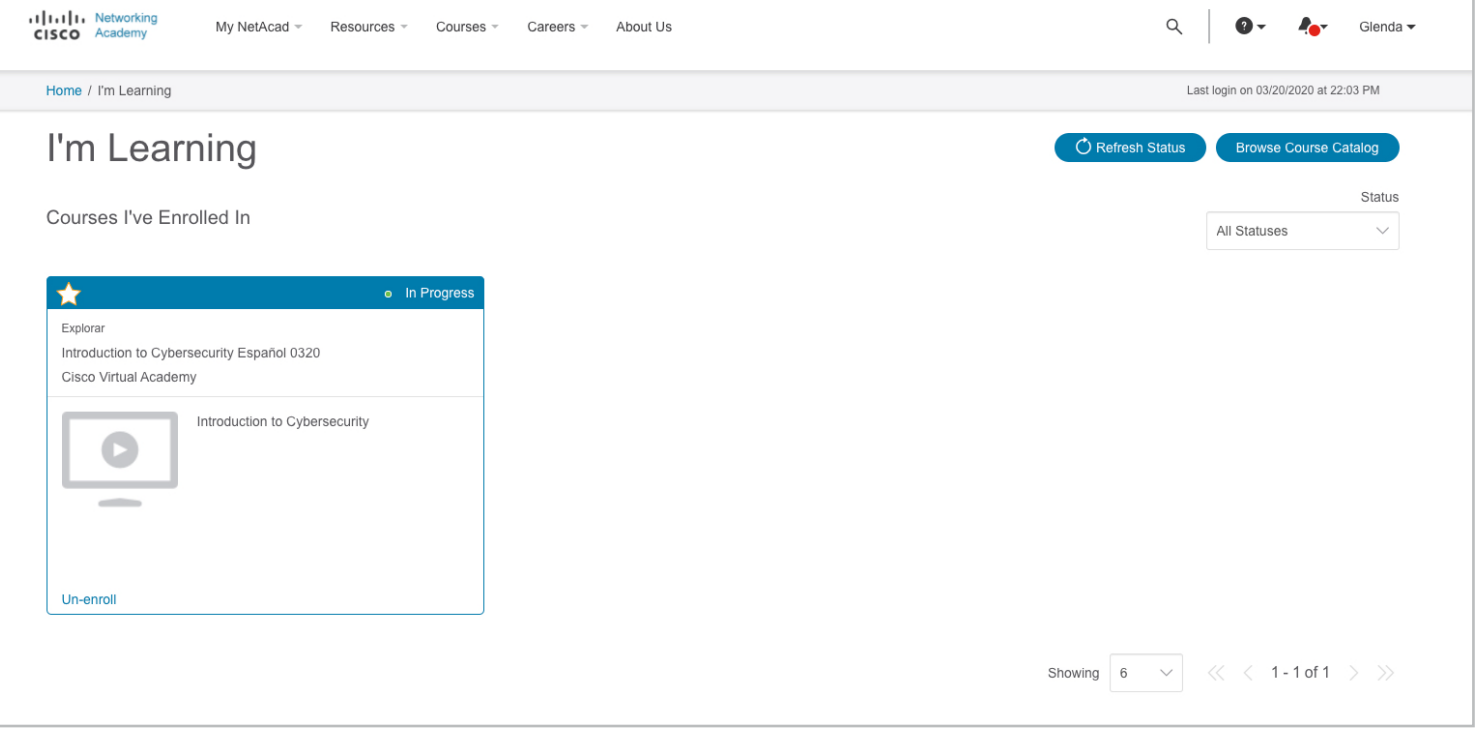

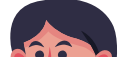

Se abrirá una ventana nueva en la cual deberás introducir todos tus datos para crear tu cuenta dentro de la plataforma netacad.com

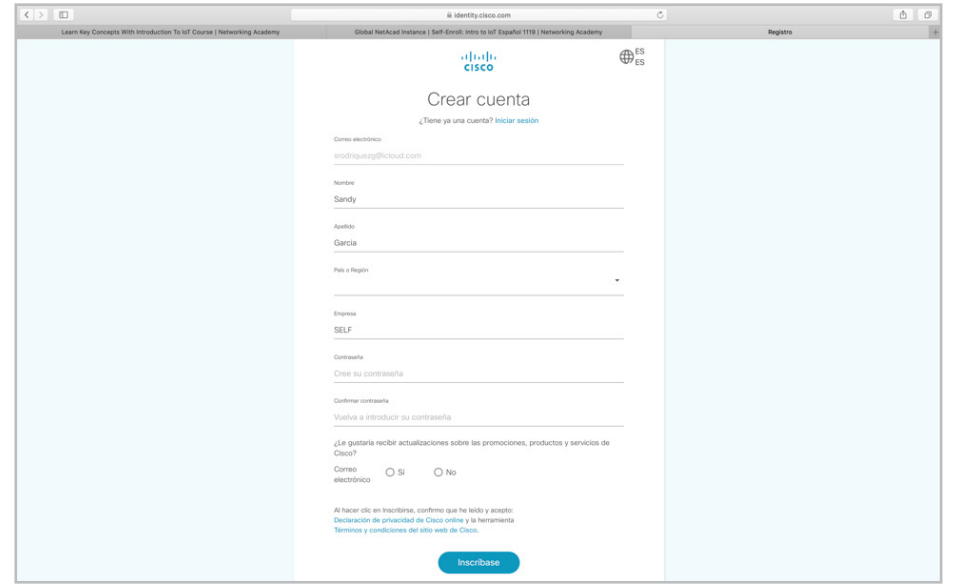

3

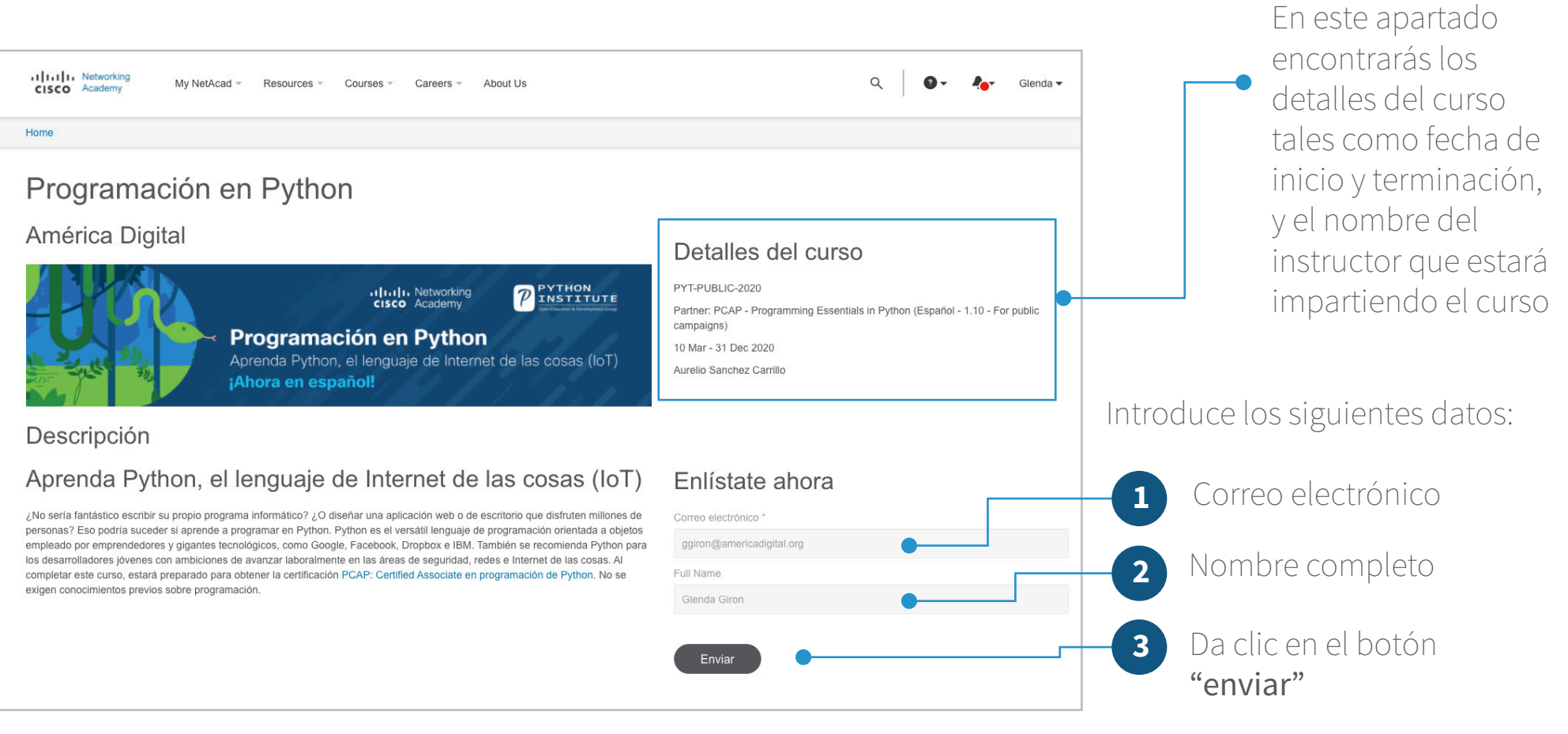

Recibirás un correo electrónico de bienvenida de parte de noreply@netacad.com, si aún no lo has recibido por favor asegúrate de haber revisado tu bandeja de spam.

Después de haber dado clic en el botón "Inscríbase" serás redireccionado a la página de inicio de sesión de netacad.com

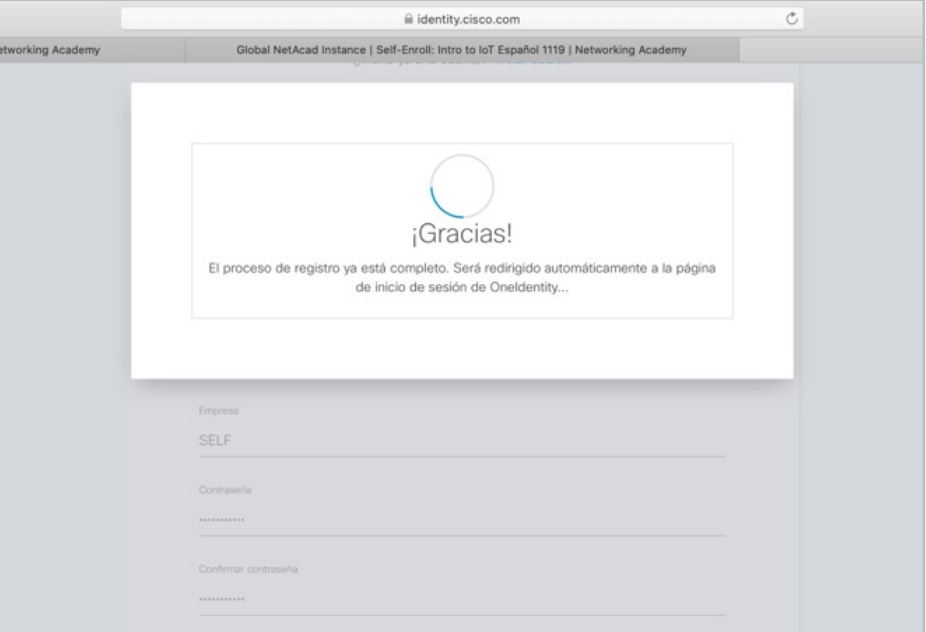

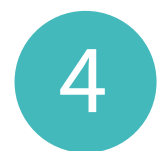

Al mismo tiempo, recibirás una notificación por correo electrónico en donde se te confirma que tu cuenta ha sido creada correctamente

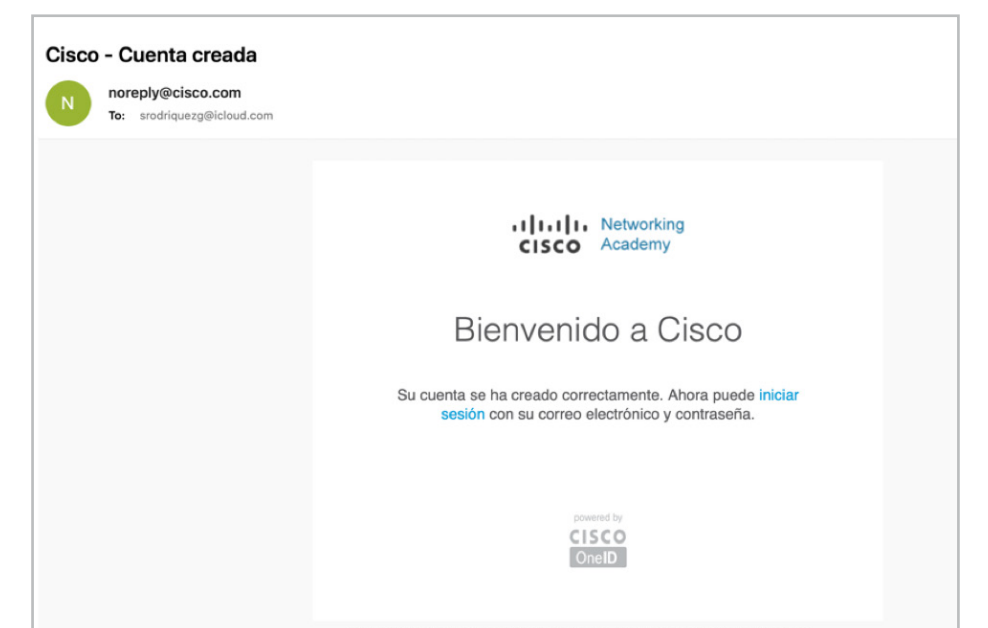

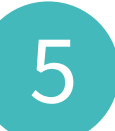

Ahora deberás ingresar tu correo electrónico<br>5 y contraseña que generaste en el paso 3.

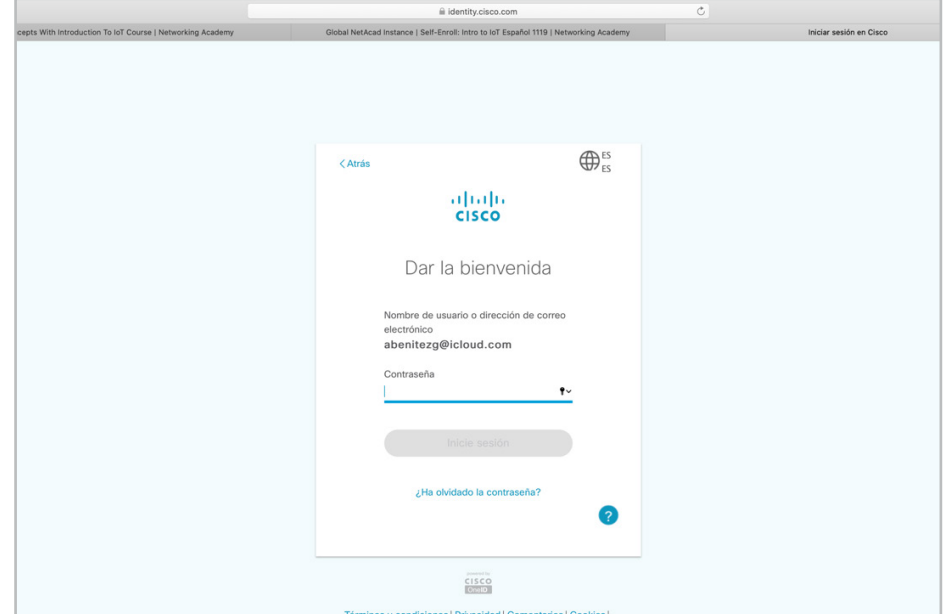

G Una vez que des clic al botón "iniciar sesión" serás redirigido a una página en donde deberás completar los datos de tu perfil.